## **Own Motion Transfer DPSC SECRETARY Level INTRA DISTRICT)**

At first, Initiate the own motion transfer, transfer process steps are given below-

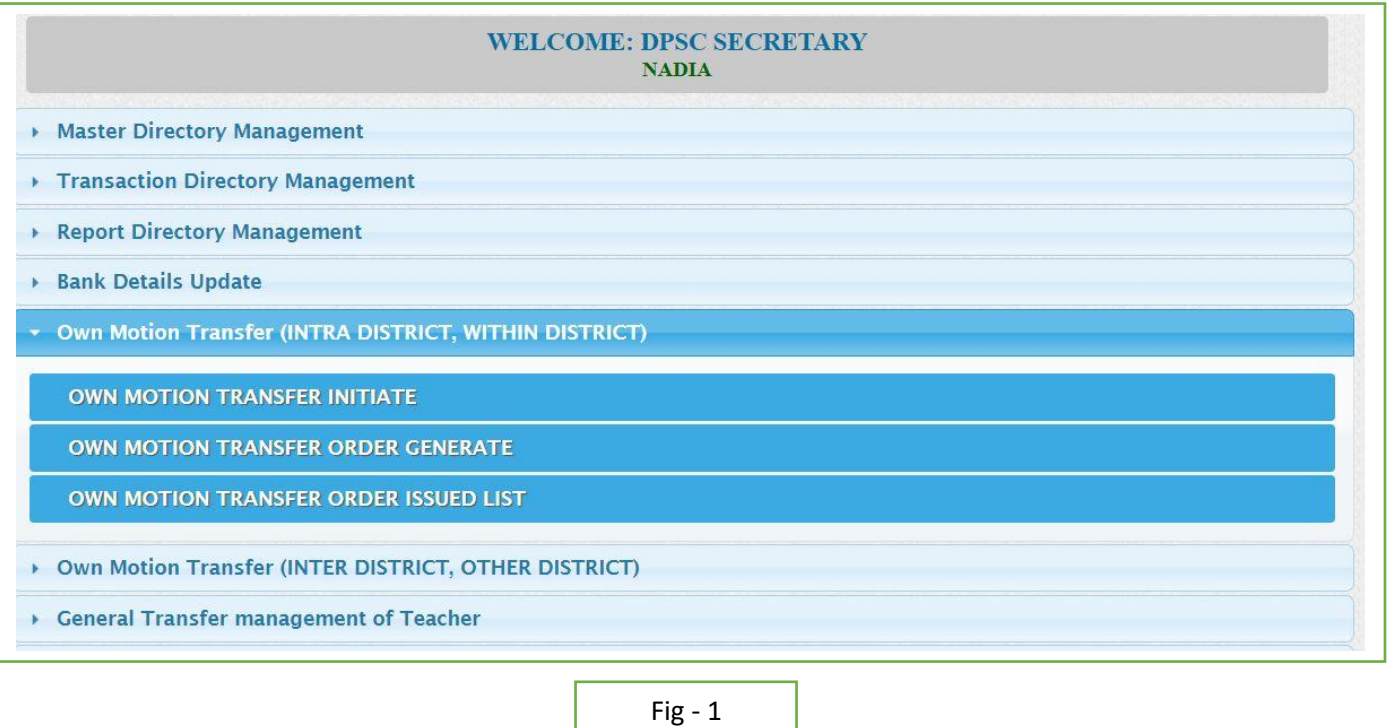

- DPSC Secretary will login to the iOSMS portal, and find the menu 'Own Motion transfer (INTRA DISTRICT,).
- **INITIATE TRANSFER:**

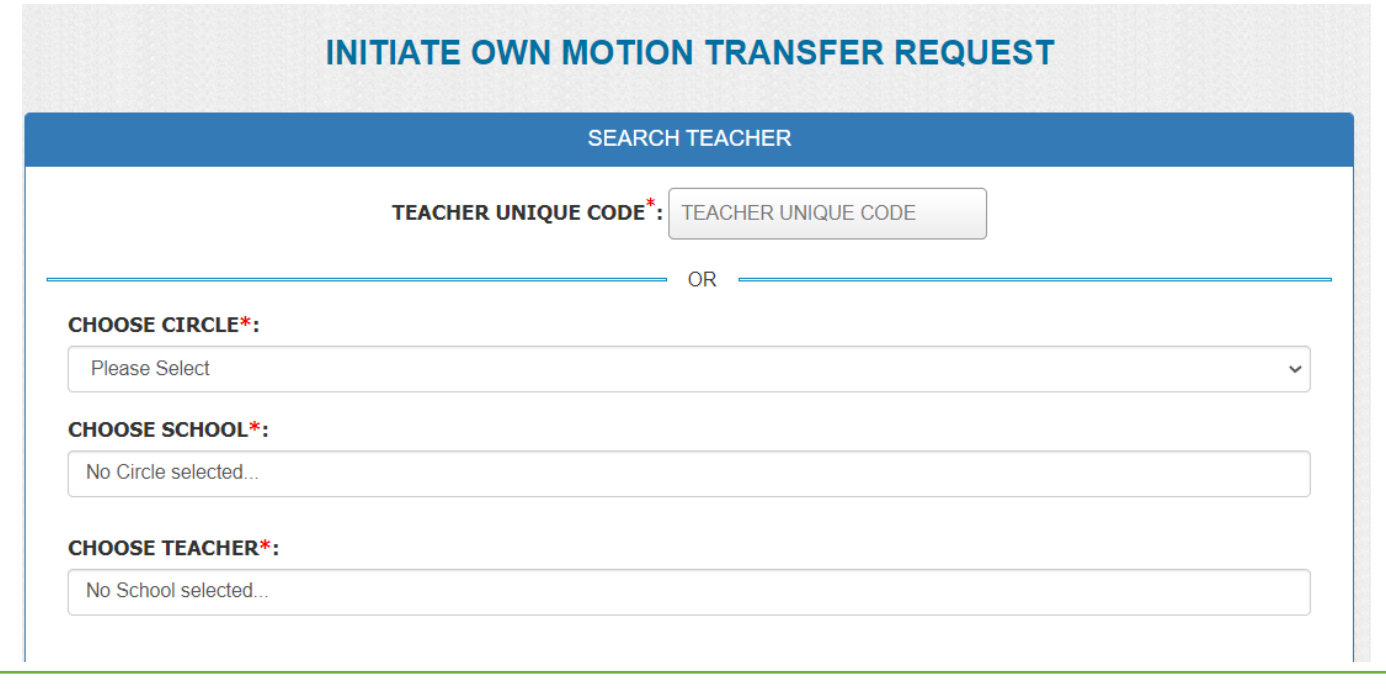

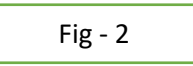

At first search the teacher with teacher code or search through circle.(Fig-2)

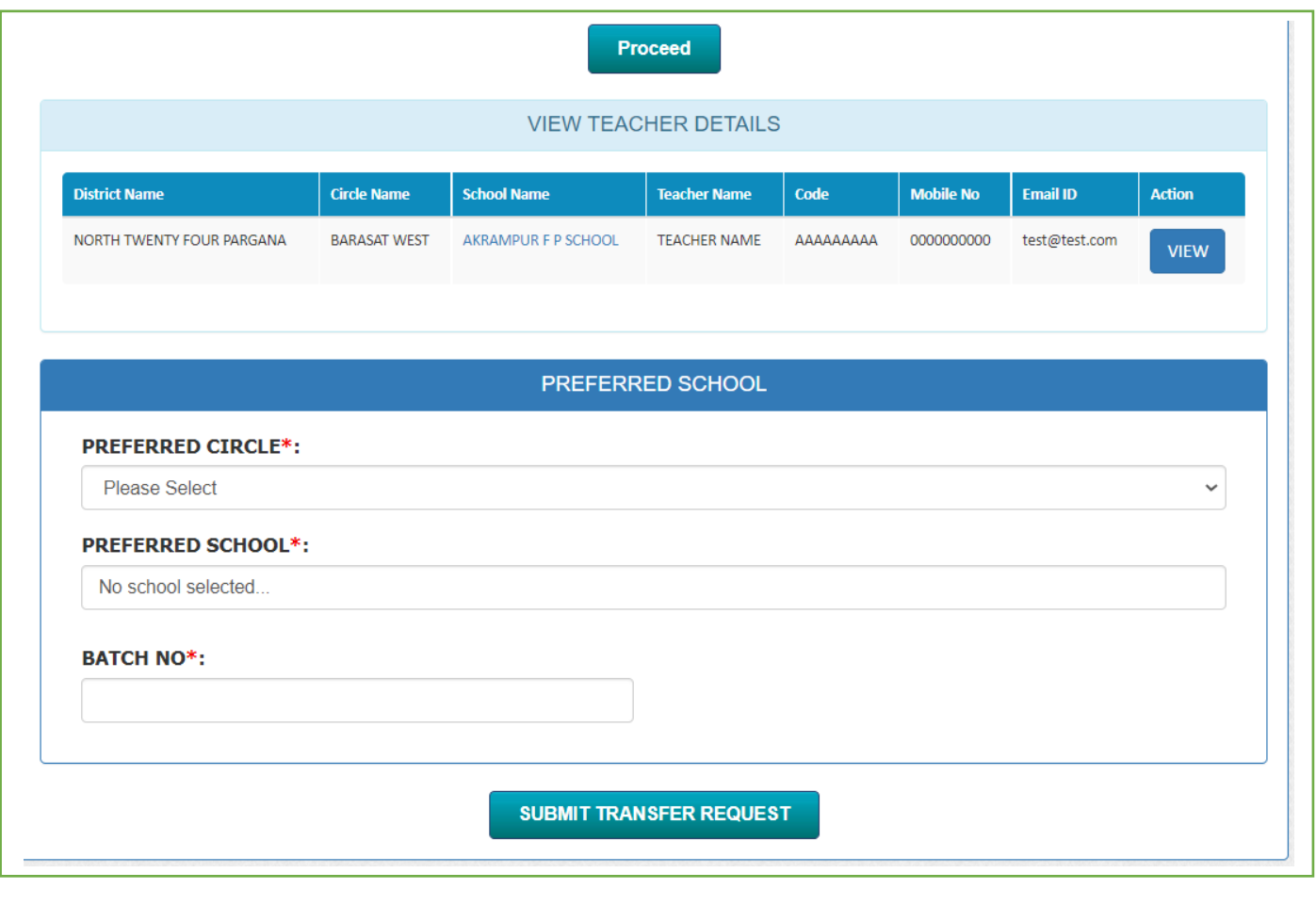

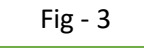

Verify the data then choose the preferred circle and school then submit the transfer request. (Fig-3)

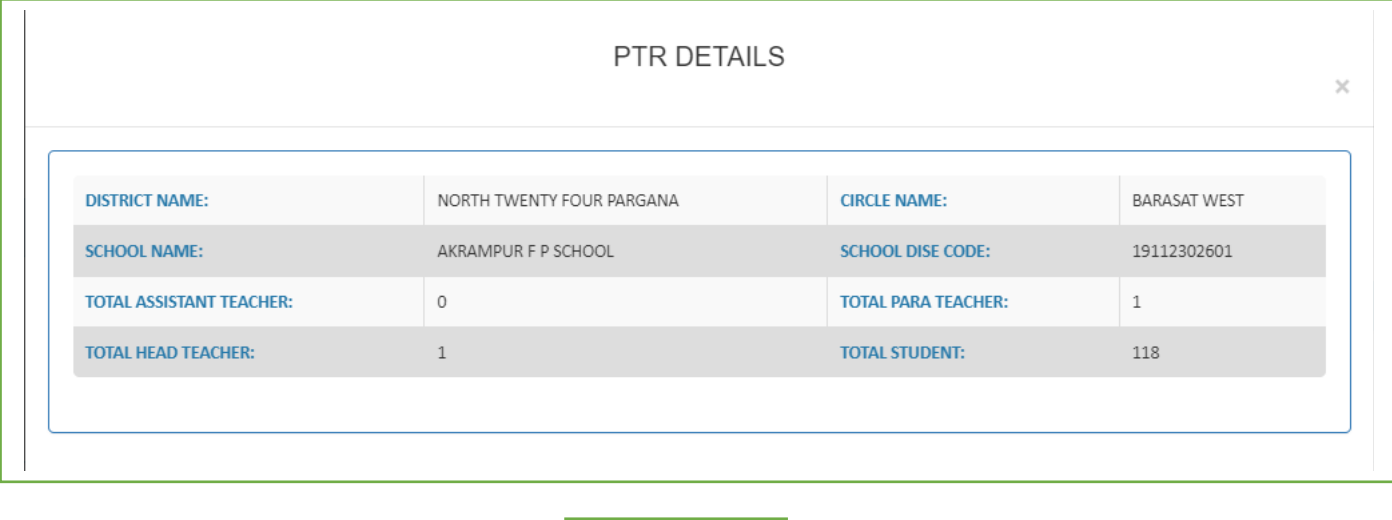

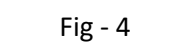

Check the PTR details of school click on school name. (Fig-4)

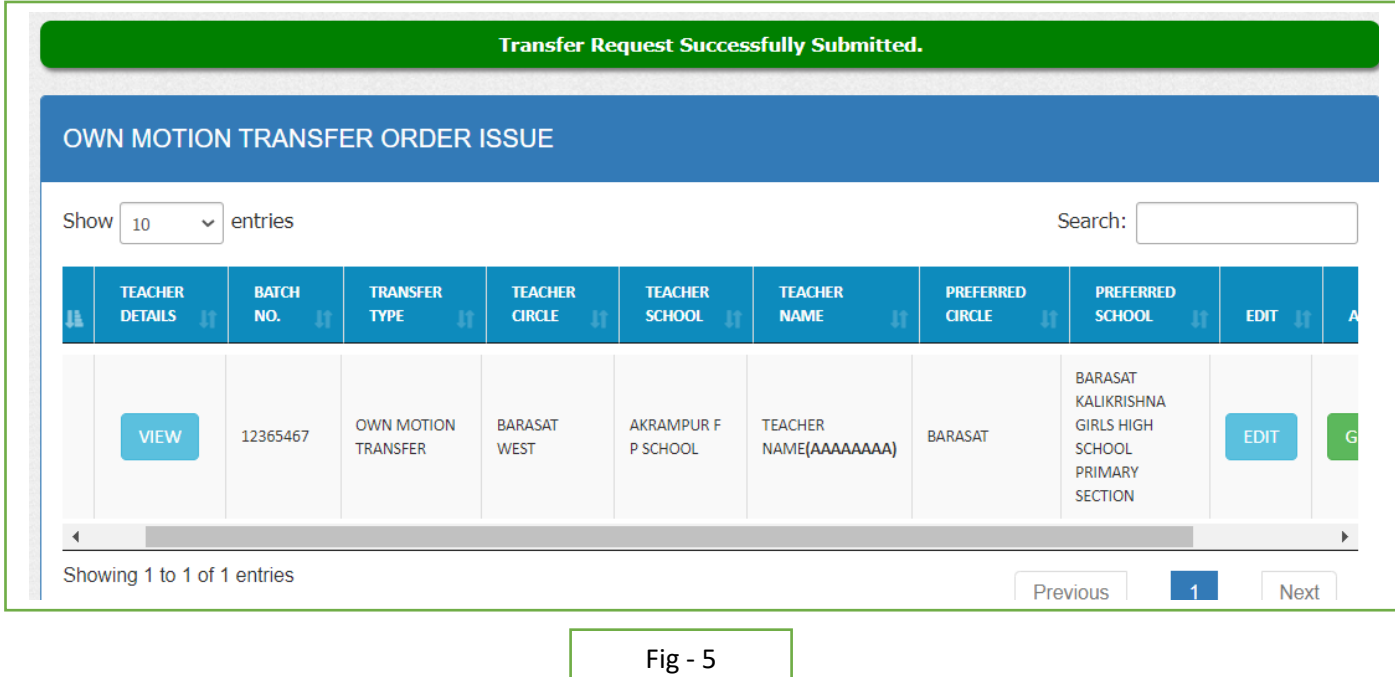

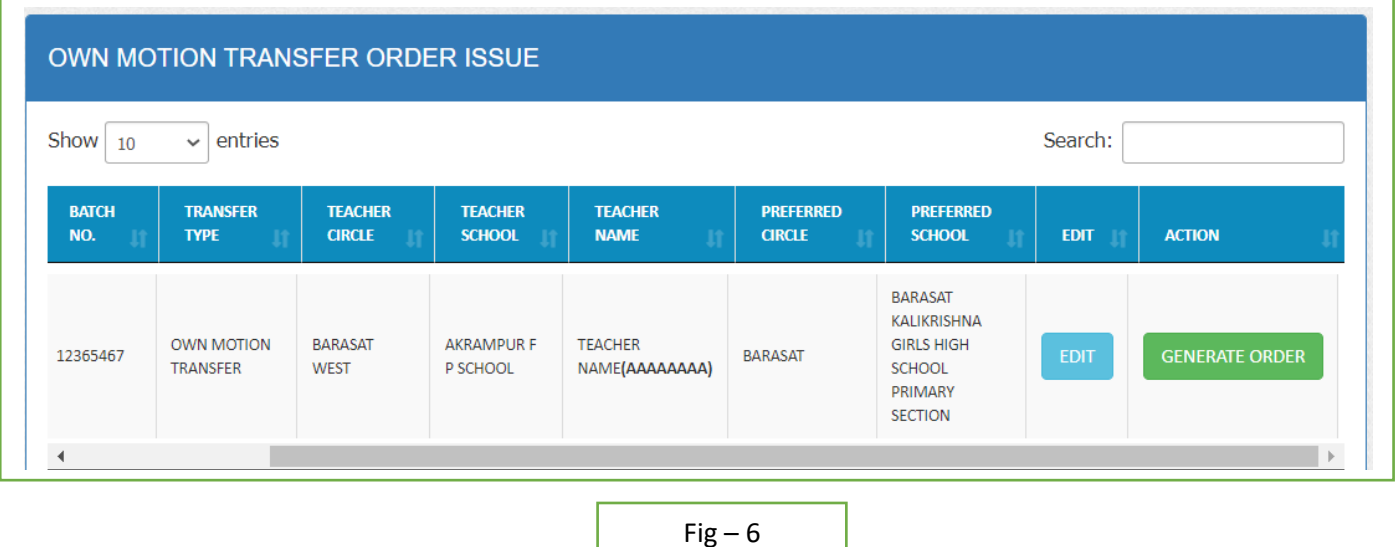

 After initiate the request dpsc secretary can view the teacher details and edit the details. After verify generate the order of transfer. (Fig-6)

After initiate the request dpsc secretary can view the teacher details and edit the details

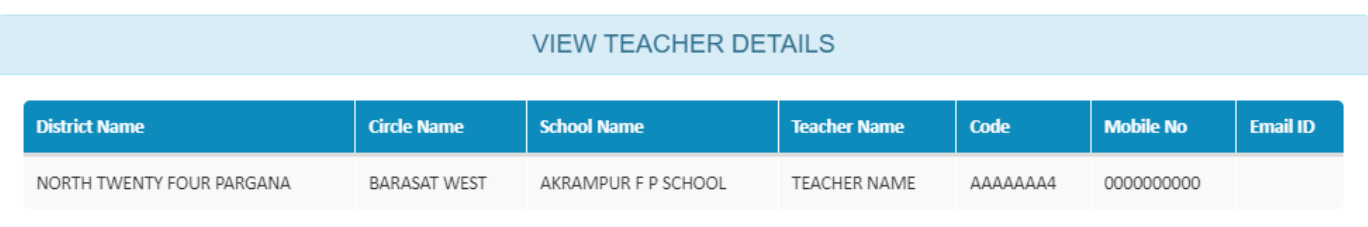

## PREFERRED DESTINATION VIEW **Circle Name School Name BARASAT** BARASAT KALIKRISHNA GIRLS HIGH SCHOOL PRIMARY SECTION

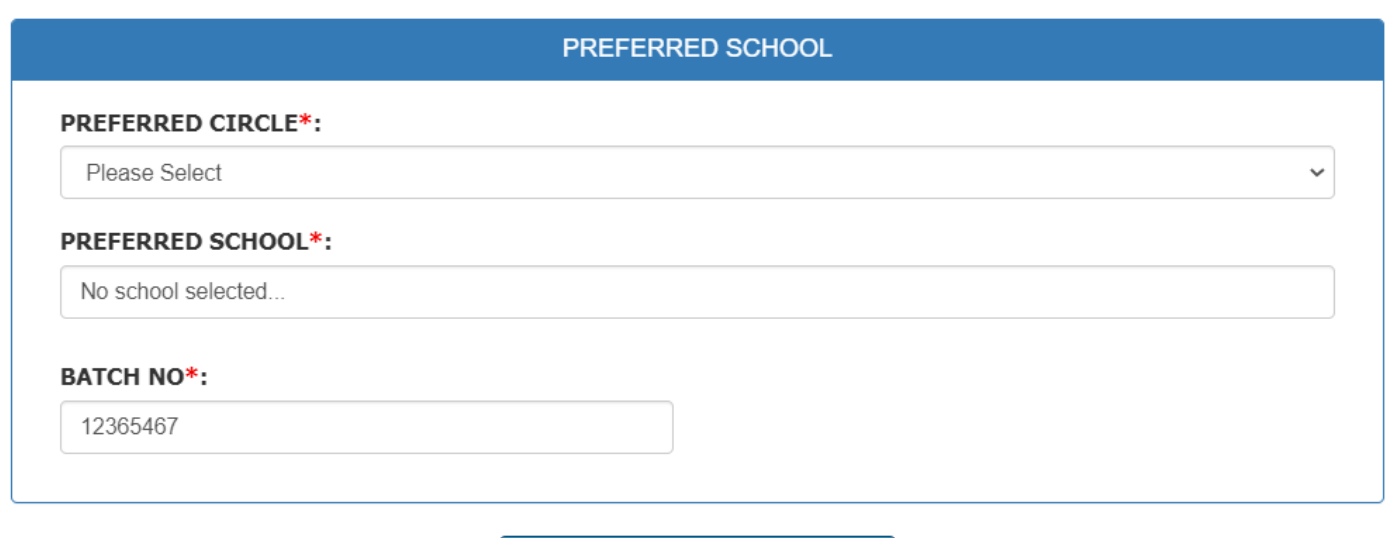

**UPDATE TRANSFER REQUEST** 

 $Fig - 7$ 

## OWN MOTION TRANSFER ISSUED LIST  $\overline{\smash{\triangleright}}$  entries Search: Show  $10$ Preferred **Preferred Mobile District** Circle School **Circle** School **Teacher Name Name Name Name Name Name** Code  $No$ Email ID **STATUS** BAMUNMURA **NORTH KUSUM TWENTY BARASAT** AKRAMPUR **KUMARI GIRLS Transfer BARASAT** TEACHER NAME AAAAAAAA 0000000000 test@test.com **FOUR WEST** F P SCHOOL **HIGH SCHOOL Order Issued** PARGANA PRIMARY SECTION

 $Fig - 8$ 

 After generate order issue teacher get email notification from DPSC SECRETARY and view the all own motion transfer order generate list. (Fig-8)